# **User's Manual of DecoderConfig Software**

Thanks for your purchasing our Embedded Decoder Server IVS-170BE or IVS-170BD. The decoder server can decode the compression stream from our Embedded DVR or Embedded DVS. Please use the decoder config software to remote setup the decoder server.

1. Login:

After you install the decoder config software, double click the decoder config exe file, a login dialog will be appeared as following:

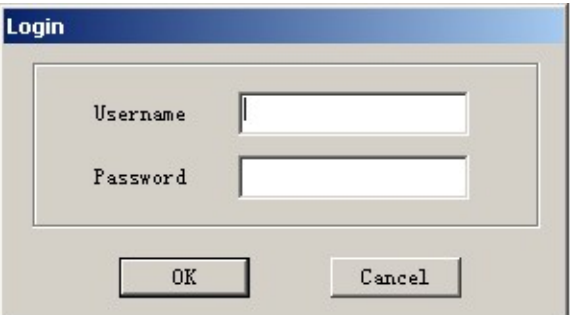

The default username and password are both "super". After you input the username and password, you can enter into the main interface.

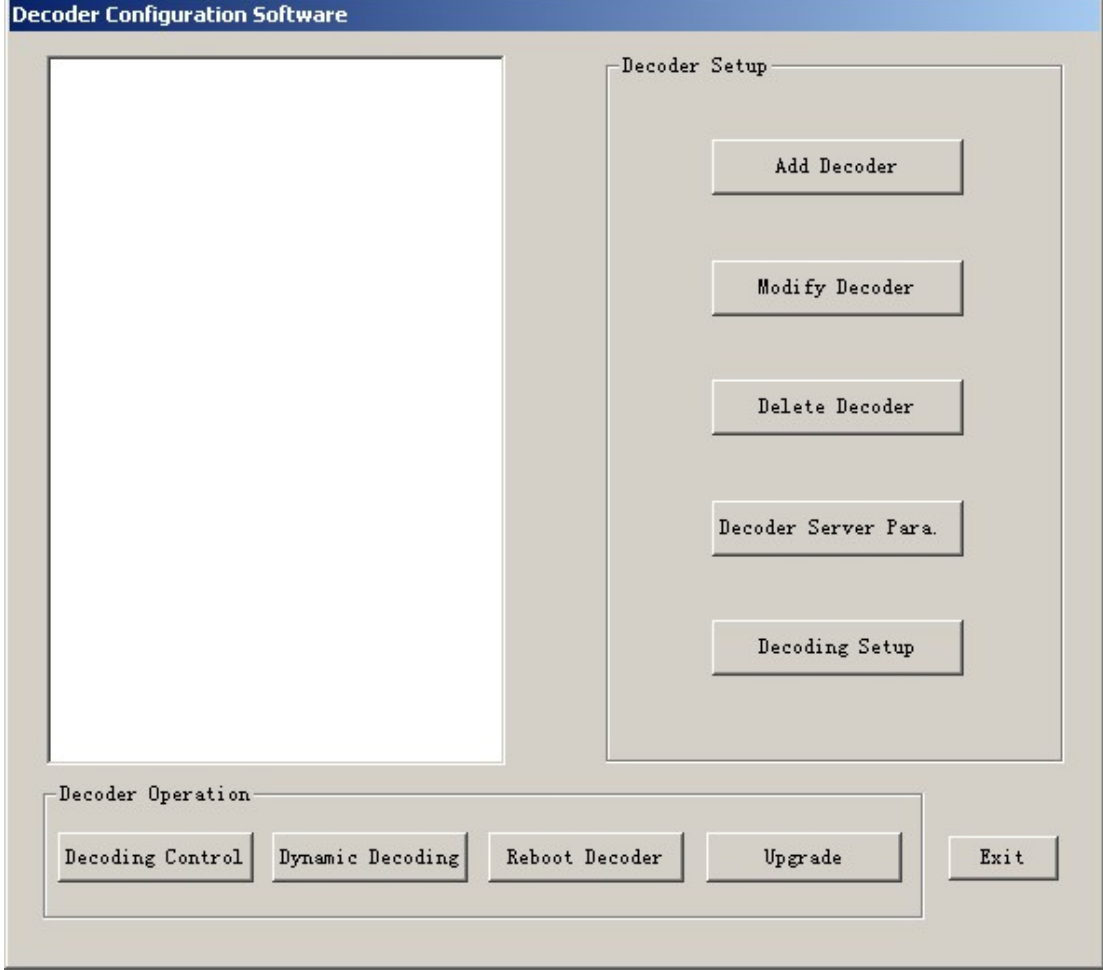

### 2. Add Decoder

In the software main interface, click "Add Decoder" button, you can enter into the following

dialog box to add a new decoder server.

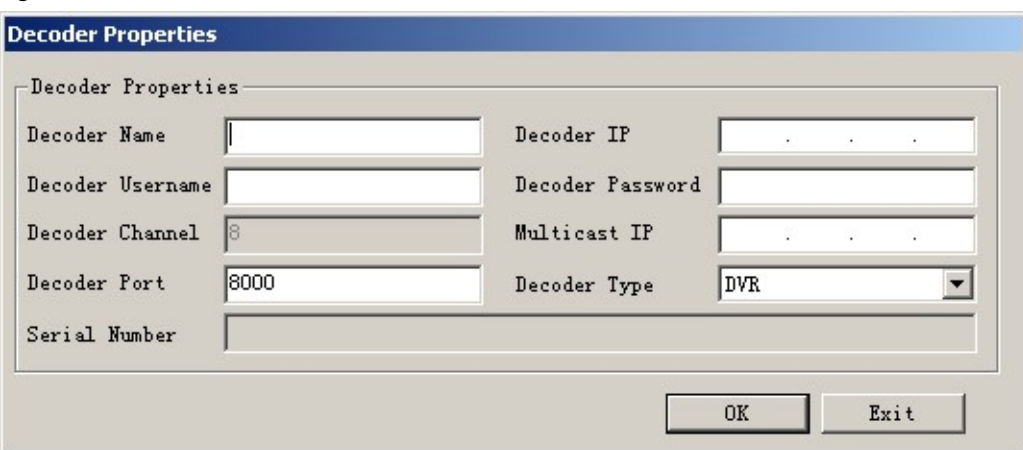

Input the decoder name, decoder IP, decoder username and decode password as following: The default username and password for decoder are "admin", "12345".

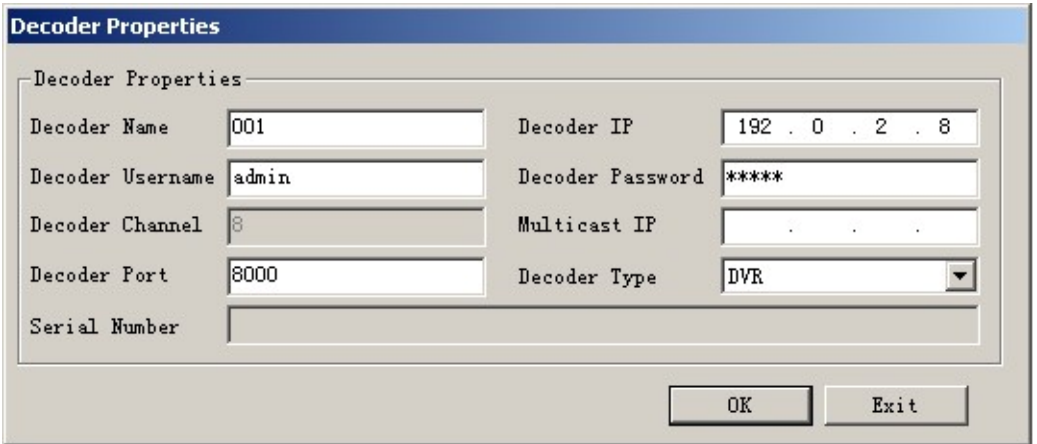

Please make sure the network is well, then press "OK" button, the software will connect the corresponding decoder server and register successfully. After the client software connects with decoder server successfully, the new added decoder server will be list on the left tree as following:

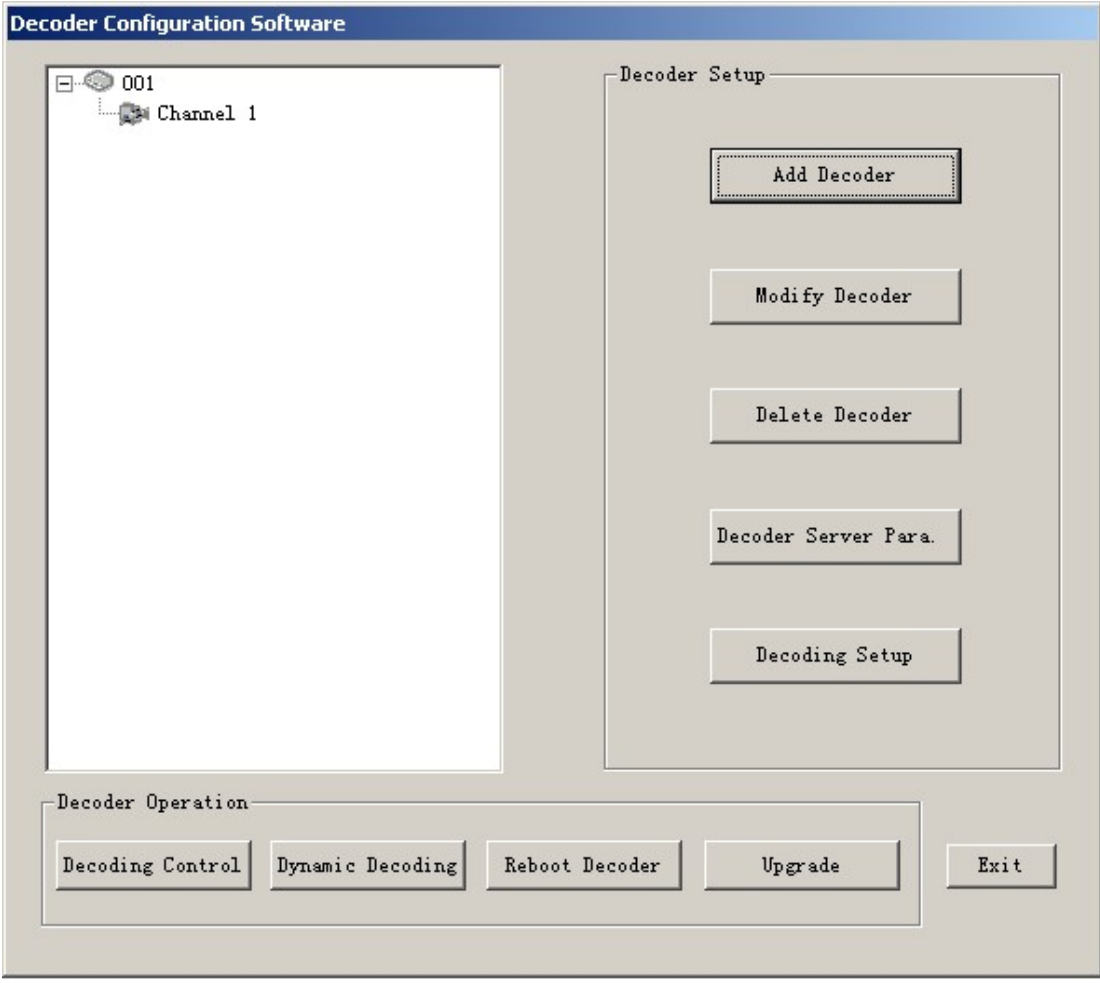

## 3. Decoding Setup

Select the new added decoder server name, click "Decoding Setup" button, the software will read the decoding parameters from decoder server via network and display as following:

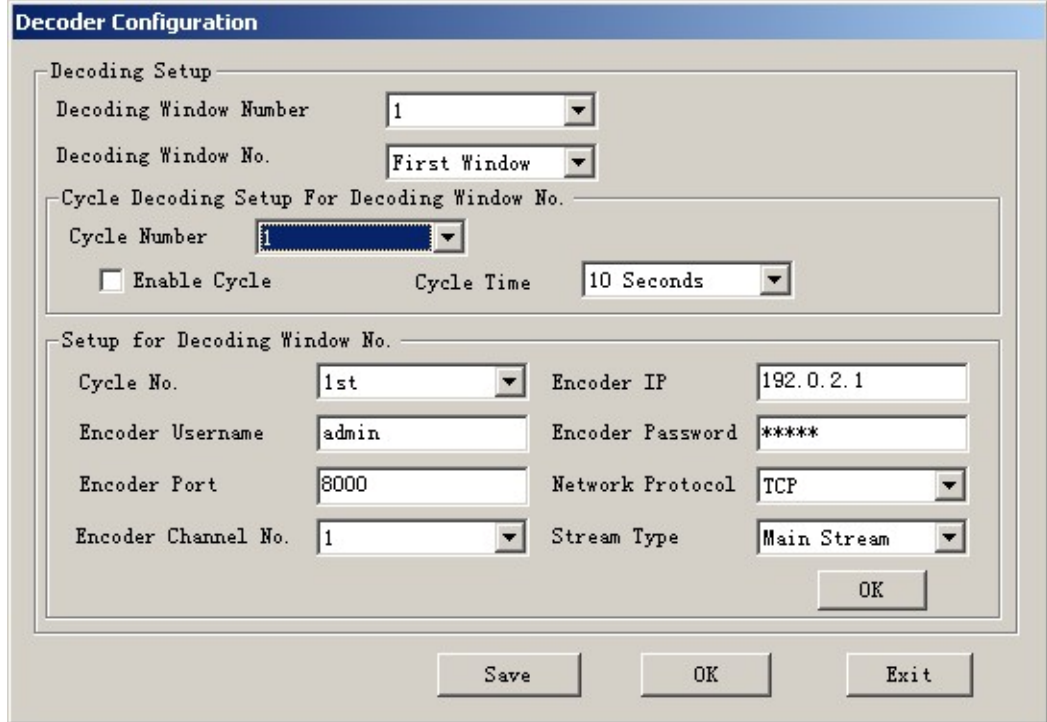

For IVS-170BE/IVS-170BD, there is one video output channel. This video channel can max display 4-screen decoded stream.

#### **Decoding Window Number:**

This item has 0, 1, 2, 3, 4 options.

0 means not decoding and not display.

1 means decoding and display one stream in 1-screen.

2 means decoding and display two streams at the same time in 4-screen.

3 means decoding and display three streams at the same time in 4-screen.

4 means decoding and display four streams at the same time in 4-screen.

#### **Decoding Window No.:**

Setup the decoding channel parameter for each decoding window. If you select 4-screen, you can setup for these 4 decoding windows individually.

#### **Cycle Decoding Setup:**

For each decoding window, it can max cycle decoding 4 different network stream. If you select 4 decoding window number, and each window cycle decoding 4 network stream, the decoder server will remember 4\*4 different encoder channel parameters. The decoder server will decode and display 4 network stream at one time and will cycle different 4-screen for 4 times.

If you do not enable cycle decoding function, the decoder will only decoding and display the  $1<sup>st</sup>$  stream source of each window.

Click "OK", "OK" and "Save" buttons, these parameters will be saved in decoder (IVS-170BE/DI) FLASH memory. Please reboot decoder to make the parameters into effective.

#### 4. Dynamic decoding

You can ask decoder to decode video stream from any encoder at any time. Click "Dynamic

Decoding" button to enter into following dialog box:

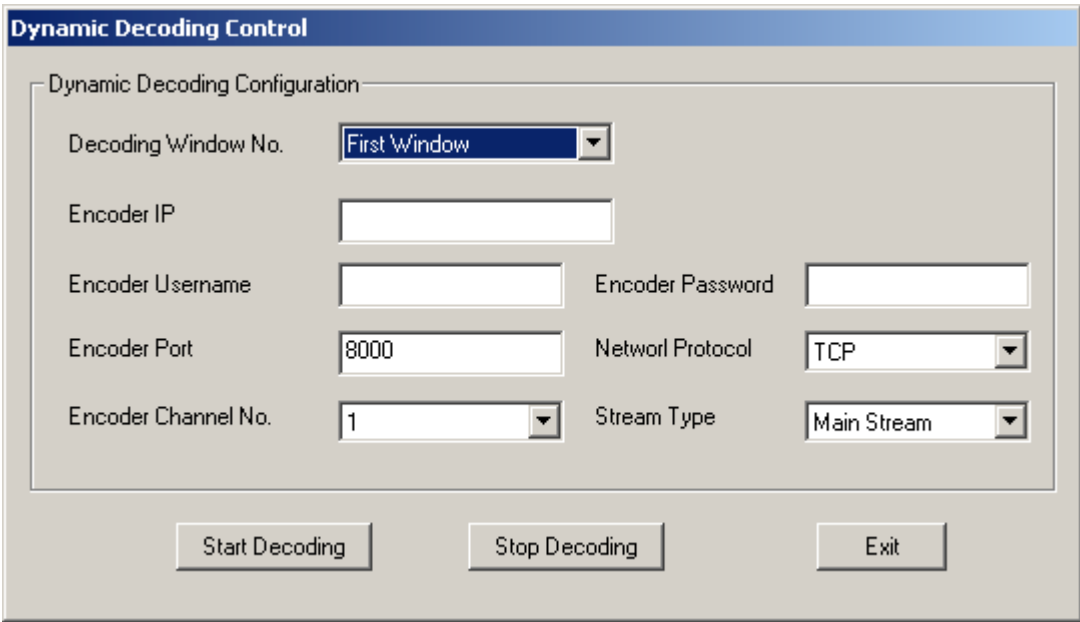

You can input any encoder IP address and related information. Press "Start Decoding" button, decoder will connect the corresponding encoder to get video stream via network.